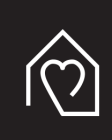

MAHLKÖNIG*HOme* 

# **MAHLKÖNIG X54**

#### **Short description for WiFi connection and web interface**

The X54 provides a WiFi access point to communicate with the grinder.

This can be used to upload software updates or to download log files.

## **NOTE**

For safety reasons it is recommended to activate the WiFi access point only to execute certain actions. You should always deactivate it afterwards.

Turn the jog dial left/right and select the WiFi symbol to edit the WiFi setting. Long-press the jog dial to enter the edit menu. The current WiFi status will be shown (default: OFF). Turn the jog dial left/right to toggle through the WiFi settings ON, OFF and rSET (reset). Use another long-press of the jog dial to store the modified setting.

- ON will enable the WiFi access point (WiFi symbol shines bright).
- OFF will disable the WiFi access point (WiFi symbol shines dimmed).
- rSET will reset the WiFi settings to factory defaults (WiFi symbol shines dimmed).

After 5 seconds without interaction, the software automatically returns to the main menu without storing any modified values. Once the WiFi access point is active, you will find a new SSID named **"X54Grinder-<serial number>"** available to connect with your WiFi capable device. Select the SSID and use the password **"home1234"** to connect to the access point.

When the connection is established you can enter the fixed IPv4 address in the web browser of your connected device to access the internal web interface of the grinder.

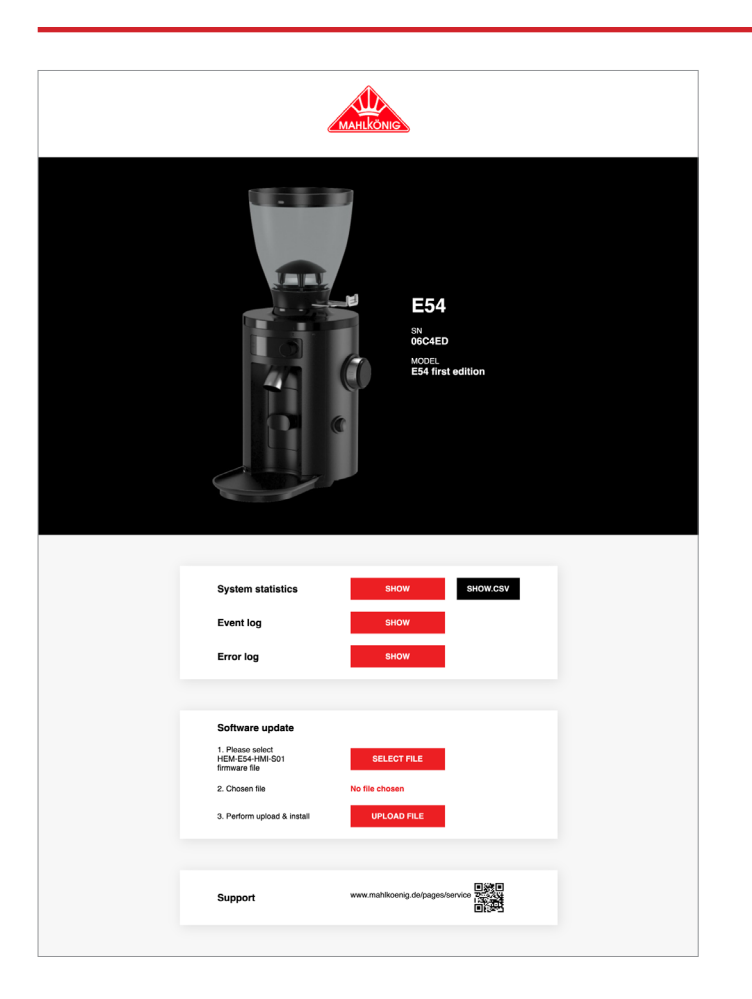

### **X54 WEBINTERFACE**

#### **SYSTEM STATISTICS**

Shows a pop-up window with statistics in a table format or CSV (e.g. number of shots, motor-on time) and system ID.

#### **EVENT LOG**

Shows a pop-up window with raw event log data (e.g. restart of grinder, WiFi activation time).

#### **ERROR LOG**

Shows a pop-up window with raw error log data (e.g. error raise and gone times, type).

#### **SOFTWARE UPDATE**

Select and deploy a device software update.

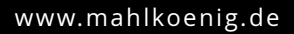